# **Mededeling**

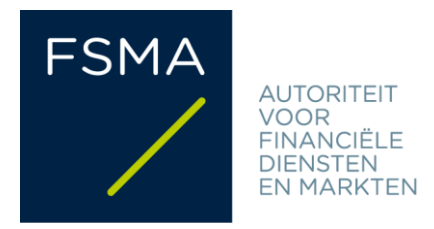

# **FSMA\_2017\_24 dd. 29/12/2017**

# Notificatie van essentiële-informatiedocumenten van de PRIIP's aan de FSMA via de applicatie « FinPro »

# **Toepassingsveld:**

Elke ontwikkelaar van verpakte retailbeleggingsproducten en verzekeringsgebaseerde beleggingsproducten en elke persoon die advies geeft over deze producten of die ze verkoopt, zoals gedefinieerd in de verordening (EU) nr. 1286/2014 van het Europees Parlement en de Raad van 26 november 2014 over essentiële-informatiedocumenten voor verpakte retailbeleggingsproducten en verzekeringsgebaseerde beleggingsproducten, en voor wie de notificatieverplichting van een essentiële-informatiedocument bij de FSMA bestaat, overeenkomstig artikel 37sexies van de wet van 2 augustus 2002 betreffende het toezicht van de financiële sector en de financiële diensten. Deze mededeling geldt echter niet voor de essentiële-informatiedocumenten van bepaalde openbare ICB's naar Belgisch en buitenlands recht.

# **Samenvatting/Doelstelling:**

Dit document beschrijft de te volgen procedure voor de notificatie van essentiëleinformatiedocumenten van PRIIP's aan de FSMA via de applicatie « FinPro ».

# **Structuur:**

- **1. Wettelijke grondslag**
- **2. Toegang tot de applicatie « FinPro »**
- **3. Creatie van een login**
- **4. Creatie en gebruik van een groepsaccount**
- **5. Creatie van producten en de boomstructuur**
- **6. Correctie en update van de KID's**
- **7. Wijziging en verwijdering van gegevens, gebruikers en groepsaccounts**
- **8. Support**

### **1. Wettelijke grondslag**

Bij de verordening (EU) nr. 1286/2014 van het Europese Parlement en de Raad van 26 november 2014 over essentiële-informatiedocumenten voor verpakte retailbeleggingsproducten en verzekeringsgebaseerde beleggingsproducten worden uniforme regels vastgesteld voor het format en de inhoud van het essentiële-informatiedocument (hierna « KID »). De ontwikkelaars van verpakte retailbeleggingsproducten en verzekeringsgebaseerde beleggingsproducten (hierna « PRIIP's ») moeten een dergelijke KID opstellen en verstrekken, om retailbeleggers in staat te stellen de essentiële kenmerken van de PRIIP en de risico's die ermee samenhangen te begrijpen en te vergelijken.

Krachtens artikel 5, lid 2 van genoemde verordening, kan elke lidstaat vereisen dat de PRIIPontwikkelaar, of de persoon die een PRIIP verkoopt, de KID vooraf verstrekt aan de bevoegde autoriteit voor de in die lidstaat verhandelde PRIIP's.

Artikel 37sexies, § 2, eerste lid van de wet van 2 augustus 2002 betreffende het toezicht van de financiële sector en de financiële diensten, legt deze verplichting tot voorafgaande verstrekking op aan de ontwikkelaar van dit product of aan de persoon die dit product verkoopt, ingeval de PRIIP wordt verhandeld in België.

Voormeld artikel 37sexies, § 2, eerste lid bepaalt verder dat de Koning, op advies van de FSMA, regels kan vaststellen om te verduidelijken wie verplicht is om tot die verstrekking over te gaan, met name wanneer de verplichting om de KID te verstrekken op verschillende personen kan rusten, alsook binnen welke termijn en volgens welke modaliteiten dat dient te gebeuren.

Het koninklijk besluit van 25 december 2017, genomen ter uitvoering van artikel 37sexies van de wet van 2 augustus 2002, preciseert de verplichting tot voorafgaande verstrekking van de KID aan de FSMA. Meer bepaald gebeurt de verstrekking aan de FSMA elektronisch, op de wijze vastgesteld door de FSMA.

De applicatie « FinPro », waarvan de werkwijze in de volgende punten wordt beschreven, maakt de notificatie van de KID's aan de FSMA gemakkelijker.

De ontwikkelaar van de PRIIP of de persoon die een PRIIP verkoopt, heeft als alternatief voor de notificatie van een KID via de applicatie « FinPro » de mogelijkheid het essentiëleinformatiedocument aan de FSMA te notificeren via een e-mail aan het adres [kidnotification@fsma.be.](mailto:kidnotification@fsma.be)

De FSMA vraagt echter bij voorkeur de applicatie « FinPro » te gebruiken en het e-mailadres enkel te gebruiken bij technische problemen of onbeschikbaarheid van de applicatie « FinPro ».

Voor de notificatie aan de FSMA van het essentiële-informatiedocument van bepaalde openbare ICB's zal de notificatie echter noch via de applicatie « FinPro », noch via een e-mail aan het adres kidnotification@fsma.be gebeuren:

- voor de Belgische ICBE's en de Belgische en buitenlandse openbare AICB's in financiële instrumenten en liquide middelen zal de notificatie van het essentiële-informatiedocument

gebeuren in overeenstemming met [Mededeling FSMA\\_2022\\_18 over de elektronische overmaking](https://www.fsma.be/sites/default/files/media/files/2022-05/fsma_2022_18_nl.pdf)  [van informatie met betrekking tot instellingen voor collectieve belegging aan de FSMA;](https://www.fsma.be/sites/default/files/media/files/2022-05/fsma_2022_18_nl.pdf)

- voor de buitenlandse ICBE's die zijn ingeschreven op de lijst bedoeld in artikel 149 van de wet van 3 augustus 2012 betreffende de instellingen voor collectieve belegging die voldoen aan de voorwaarden van Richtlijn 2009/65/EG en de instellingen voor belegging in schuldvorderingen, of die hiertoe een kennisgevingsdossier indienen, zal de notificatie van het essentiële-informatiedocument gebeuren in overeenstemming met [Circulaire FSMA\\_2023\\_07 over de kennisgevingsprocedure voor](https://www.fsma.be/sites/default/files/media/files/2023-03/fsma_2023_07_nl.pdf)  [de instellingen voor collectieve belegging die ressorteren onder het recht van een andere lidstaat](https://www.fsma.be/sites/default/files/media/files/2023-03/fsma_2023_07_nl.pdf)  [van de Europese Economische Ruimte en die voldoen aan de voorwaarden van Richtlijn 2009/65/EG.](https://www.fsma.be/sites/default/files/media/files/2023-03/fsma_2023_07_nl.pdf)

## **2. Toegang tot de applicatie « FinPro »**

Ga naar het digitaal loket van de FSMA [\(https://www.fsma.be/nl/business-portal\)](https://www.fsma.be/nl/business-portal) om toegang te verkrijgen tot de applicatie « FinPro », en klik op « FinPro ».

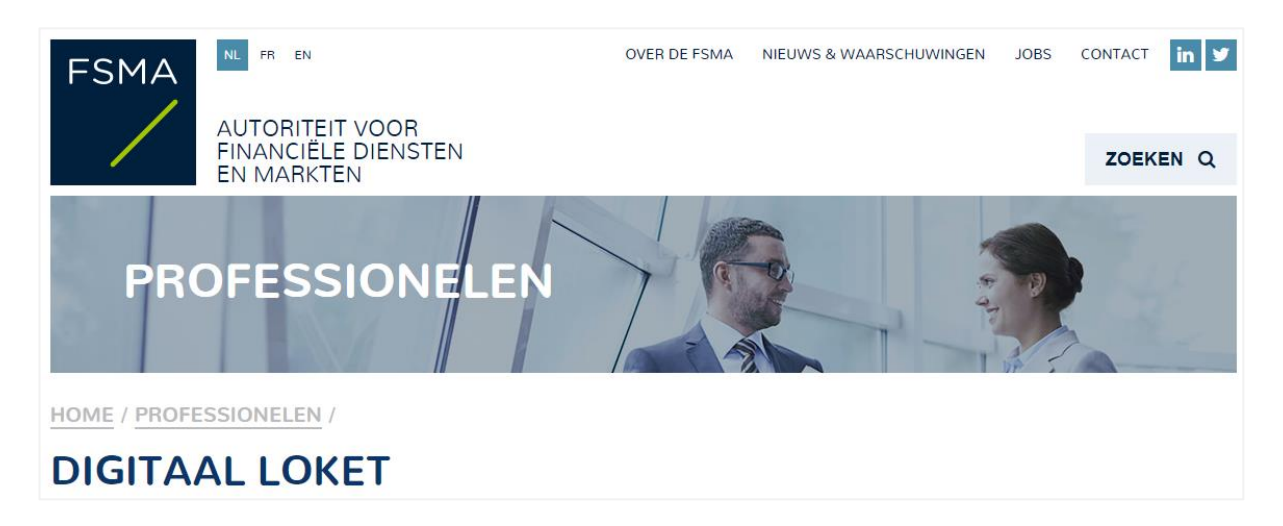

De applicatie is beschikbaar in het Frans, Nederlands, of Engels.

#### **3. Creatie van een login**

De creatie van een login is noodzakelijk om de gebruiker in staat te kunnen stellen zich in de applicatie te identificeren. De enige voorwaarde om een login te kunnen creëren, is het beschikken over een emailadres.

De startpagina van de applicatie maakt het mogelijk om hetzij in te loggen, als u reeds over een login en een wachtwoord beschikt, hetzij een nieuwe login te creëren (**« Vraag een nieuwe login aan »**).

Ik ben een nieuwe gebruiker -Vraag een nieuwe login aan

#### *Om een nieuwe login te creëren:*

Stap 1: Klik op de startpagina op **« Vraag een nieuwe login aan »**.

Stap 2: Vul de gevraagde informatie in (het wachtwoord moet ten minste 6 tekens bevatten), en klik op **« Verzenden »**.

Stap 3: Een e-mail wordt verzonden naar het adres dat u in het formulier hebt ingevuld. Open deze email en klik op de link om uw e-mailadres te bevestigen.

Stap 4: Er verschijnt een scherm met het verzoek nogmaals uw wachtwoord in te vullen. Vul uw wachtwoord in en klik op **« Voltooi login »**

#### **4. Creatie en gebruik van een groepsaccount**

Het groepsaccount maakt het mogelijk de in de applicatie vervatte informatie via een gebruikersgroep te delen. Als slechts één gebruiker toegang tot de applicatie moet hebben, zal hij tevens een groepsaccount moeten creëren.

#### *Eerste login en creatie van een groepsaccount:*

Wanneer u voor de eerste maal inlogt in de applicatie (nadat u uw login heeft gecreëerd), zal u worden verzocht een groepsaccount te creëren, dat moet overeenkomen met het product (hetzij « Verzekeringsgebaseerd beleggingsproduct », hetzij « Verpakt retailbeleggingsproduct »). Er wordt namelijk van uitgegaan dat een groep collega's die de informatie inzake de notificatie van de KID's moeten delen, samenwerken rond een type product . De gebruikte structuur van gegevens om een KID te notificeren verschilt afhankelijk van het type product. Derhalve zal een KID inzake een verpakt retailbeleggingsproduct niet kunnen worden genotificeerd via een groepsaccount van het type « Verzekeringsgebaseerd beleggingsproduct » en vice versa. U wordt uitgenodigd een beschrijving van het groepsaccount in te voeren zodat u gemakkelijk verschillende groepsaccounts kan beheren, als u besluit het aantal groepsaccounts uit te breiden. Er zal u worden verzocht een e-mailadres in te voeren. Dit adres is optioneel. Wanneer dit ingevoerd is, zullen de e-mailbevestigingen van de notificatie van KID' s naar dit adres worden verzonden (alsook naar het adres van de persoon die de notificatie van de KID heeft verricht en naar alle overige groepsgebruikers). Wij stellen voor dat u een adres gebruikt, dat wordt gedeeld door de gebruikers die deel uitmaken van het groepsaccount.

## **KIES EEN GROEPSACCOUNT**

<sup>0</sup> In deze stap wordt u gevraagd een groepsaccount te maken.

Alle KID-notificaties die in een groepsaccount zijn gedaan, zijn zichtbaar voor alle gebruikers van dit groepsaccount. p

hier voor toegang tot de communicatie die u extra informatie over dit onderwerp geeft of klik op "Voeg een groepsaccount toe" om door te gaan naar de volgende stap.

**VOEG EEN GROEPSACCOUNT TOE** 

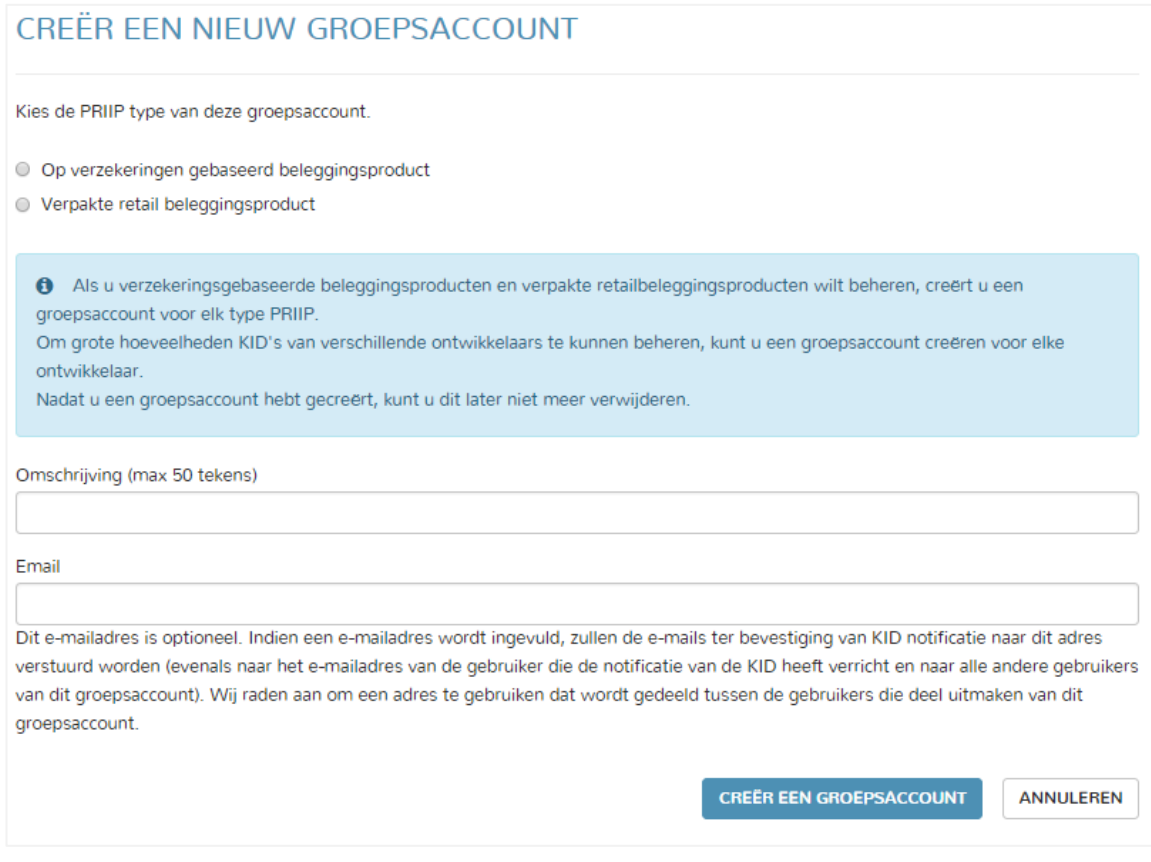

#### *Toevoeging van nieuwe gebruikers:*

De gebruiker die het groepsaccount heeft gecreëerd (of ervan deel uitmaakt) kan vervolgens (eventueel) andere gebruikers aan dit groepsaccount toevoegen, door te klikken op **« Voeg een nieuwe gebruiker toe »** in het scherm **« Kies een groepsaccount »**, zodat de ingevoerde informatie op het niveau van dit groepsaccount wordt gedeeld door alle toegevoegde gebruikers. Het scherm **« Kies een groepsaccount »** is te allen tijde toegankelijk door te drukken op de knop **« Beheer het groepsaccount »** in de rechterbovenhoek van het scherm. De toevoeging van een nieuwe gebruiker gebeurt door diens e-mailadres in te voeren.

#### *Beheer van het groepsaccount:*

Met het scherm **« Kies een groepsaccount »**, dat te allen tijde toegankelijk is door te drukken op de knop **« Beheer het groepsaccount »** in de rechterbovenhoek, is het mogelijk i) een nieuw groepsaccount te creëren, ii) een groepsaccount te wijzigen iii) gebruikers aan een groepsaccount toe te voegen iv) van het ene groepsaccount naar het andere te veranderen voor de notificatie van KID's.

*Creatie van een nieuw groepsaccount:* Bij de creatie van een nieuw groepsaccount, wordt u uitgenodigd dezelfde informatie in te vullen als bij de creatie van het eerste groepsaccount.

*Wijziging van een groepsaccount:* U kunt te allen tijde de beschrijving van een groepsaccount en het aan dit groepsaccount gekoppelde e-mailadres (gebruikt voor de verzending van e-mailbevestigingen van de notificatie van KID's) wijzigen. Het type product dat aan een groepsaccount is gekoppeld, kan niet meer gewijzigd worden.

*Toevoeging van nieuwe gebruikers:* Er is geen beperking op i) het aantal personen dat kan worden toegevoegd aan een groepsaccount, ii) het profiel van de toe te voegen persoon (personen die voor een verschillend bedrijf werken, kunnen aan het groepsaccount worden toegevoegd). Een persoon die nog geen login heeft, kan eveneens in het groepsaccount worden toegevoegd. Een gebruiker die is toegevoegd, verkrijgt dezelfde rechten als de persoon die het groepsaccount heeft gecreëerd en kan op zijn beurt nieuwe gebruikers toevoegen. Nieuwe gebruikers kunnen op elk willekeurig moment worden toegevoegd.

*Selecteren van het groepsaccount:* Met het scherm **« Kies een groepsaccount »** kan het groepsaccount worden geselecteerd, waarvoor een KID moet worden genotificeerd.

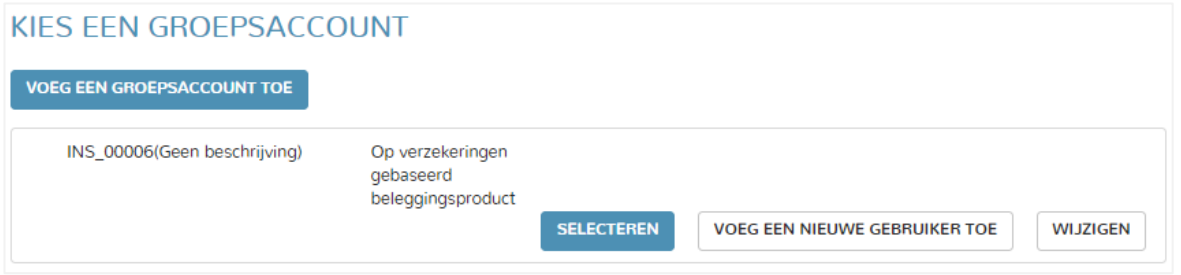

#### *Algemene principes:*

U bepaalt zelf het aantal groepsaccounts. Een gebruiker kan meerdere groepsaccounts creëren of ervan deel uitmaken.

Er is geen beperking van de toegang binnen een groepsaccount: alle informatie die u invoert in de applicatie via dit groepsaccount zal zichtbaar zijn (en zal eventueel gewijzigd kunnen worden) voor alle personen die deel uitmaken van dit groepsaccount.

Wanneer een groepsaccount eenmaal is gecreëerd, kan het niet meer worden verwijderd.

De applicatie maakt het niet mogelijk te zien wie de gebruikers zijn, die zijn toegevoegd aan een groepsaccount.

Het is niet mogelijk een gebruiker van een groepsaccount te verwijderen.

#### *Verzoek om toevoeging van een gebruiker aan een groepsaccount*

Wanneer een gebruiker het verzoek om toevoeging van een andere persoon aan een groepsaccount doet, kunnen zich twee scenario's voordoen.

- a. De persoon op wie het verzoek betrekking heeft, bezit reeds een login in de FinPro applicatie: Een e-mail wordt verzonden aan de persoon op wie het verzoek betrekking heeft om hem te informeren over de toevoeging van het groepsaccount in zijn profiel. De persoon die het verzoek heeft gemaakt krijgt een kopie van deze e-mail. De informatie van dit groepsaccount is voortaan toegankelijk voor de gebruiker op wie het verzoek betrekking heeft.
- b. De persoon op wie het verzoek betrekking heeft, bezit nog geen login in de FinPro applicatie: Een e-mail met een link om hem door te sturen naar de pagina waar een login wordt gecreëerd, wordt verzonden naar de persoon op wie de aanvraag betrekking heeft. De persoon die het verzoek heeft gemaakt krijgt een kopie van deze e-mail. De persoon op wie het verzoek betrekking heeft, krijgt toegang tot het groepsaccount waaraan hij is toegevoegd, nadat hij de stappen heeft gevolgd om een login te creëren en zonder dat hem wordt verzocht een groepsaccount te creëren.

#### *Best practice:*

LET OP: Hoewel er geen beperking bestaat voor de creatie van groepsaccounts, moet worden voorkomen dat een te groot aantal groepsaccounts wordt gecreëerd, wat de versnippering van de notificaties van de KID's via verschillende groepsaccounts zou betekenen en derhalve toegang voor (mogelijkerwijs) verschillende gebruikers en wat het beheer van deze accounts extra omslachtig zou maken.

Het wordt dus aanbevolen slechts nieuwe groepsaccounts te creëren, wanneer dit vanuit organisatorisch oogpunt gerechtvaardigd is. Zo zou men zich kunnen voorstellen dat een groepsaccount wordt gecreëerd voor elke productontwikkelaar om eventueel te vermijden dat een te groot aantal producten wordt opgenomen onder hetzelfde groepsaccount. Een ander geval dat de creatie van meerdere groepsaccounts zou rechtvaardigen, zou het geval zijn, waarin een ontwikkelaar of emittent de informatie zou willen delen met externe eenheden (zoals advocatenkantoren) voor (slechts) een deel van zijn producten.

Eveneens moet worden voorkomen dat elke gebruiker, die beoogt deel uit te maken van een groepsaccount, zijn login in de applicatie creëert zonder dat hij een verzoek om toevoeging aan een groepsaccount heeft ontvangen. Dat zou een situatie scheppen waarin elke gebruiker zijn eigen groepsaccount zou hebben, aangezien bij het eerste inloggen aan de gebruiker wordt verzocht een groepsaccount te creëren. Deze verschillende, door elke gebruiker gecreëerde groepsaccounts zouden nutteloos worden. Het wordt dus aanbevolen dat één persoon binnen een gebruikersgroep de centrale rol vervult, zijn login en het groepsaccount creëert en systematisch alle andere gebruikers die beogen deel uit te maken van dit groepsaccount, uitnodigt (hetgeen inhoudt dat deze andere gebruikers « wachten » op het ontvangen van een verzoek om toevoeging aan een groepsaccount, voordat zij hun login in de applicatie creëren).

## **5. Creatie van producten en de boomstructuur**

Voorafgaand aan de notificatie van een KID moet de gebruiker bepaalde basisgegevens invoeren en bewaren inzake het product waarop de KID betrekking heeft. Afhankelijk of het gaat om een verpakt retailsbeleggingsproduct of een verzekeringsgebaseerd beleggingsproduct, zijn de structuur van de gegevens en de gegevens verschillend.

#### **a. Verpakte retailbeleggingsproducten**

*Stap 1:* De gebruiker selecteert een groepsaccount van het type « Verpakt retailbeleggingsproduct »

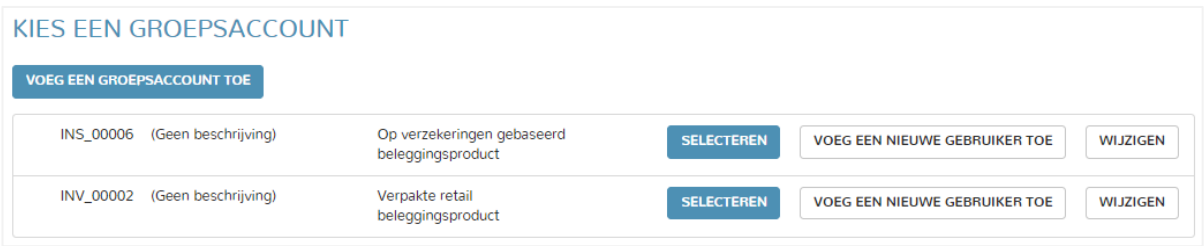

Stap 2: Er verschijnt een scherm dat aan de linkerkant de naam van het groepsaccount toont en, eventueel (als er reeds producten zijn gecreëerd), de boomstructuur van de producten, en aan de rechterkant, de verschillende opties die aan de gebruiker worden geboden, afhankelijk van de plaats waar hij zich in de boomstructuur bevindt. In dit stadium gaat de gebruiker bovenaan de boomstructuur (naam van het groepsaccount) staan en klikt op « **Voeg een nieuwe PRIP toe (en notificeer KID)** »

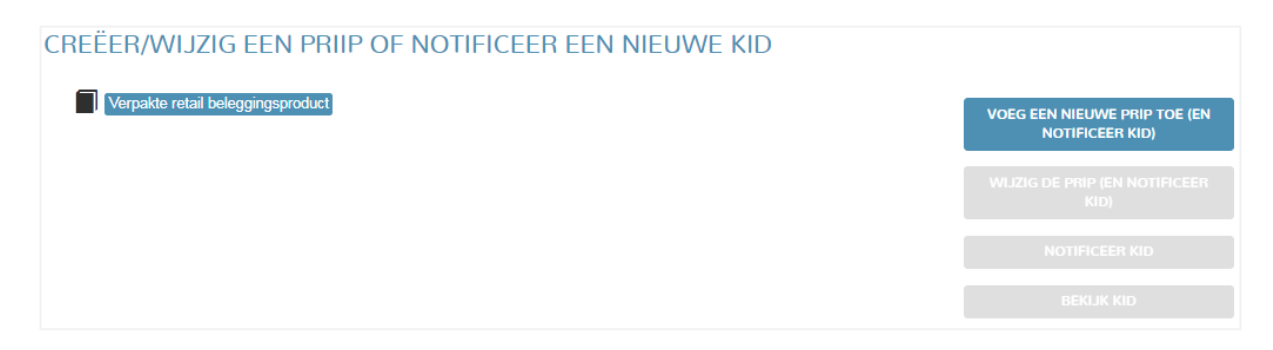

Stap 3: Er verschijnt een scherm met het verzoek de gegevens van het product in te voeren. De gebruiker moet ten minste de verplichte, met een sterretje gemerkte gegevens invoeren om het product te kunnen bewaren. Er is geen valideringsregel voor de door de gebruiker ingevoerde gegevens.

*Naam van het bedrijf (zoals ontwikkelaar, emitent, garant, adviseur, distributeur …):* Voor de velden waarvoor een bedrijfsnaam moet worden ingevuld, biedt de applicatie een keuzelijst, afhankelijk van (ten minste) de eerste drie letters die door de gebruiker zijn ingevoerd. De keuzemogelijkheden die worden geboden zijn afkomstig van de databases van de FSMA. Het KBO nummer wordt in voorkomend geval weergegeven naast de voorgestelde bedrijfsnamen, zodat de gebruiker de juiste keuze kan maken. Het is mogelijk dat de bedrijfsnaam niet verschijnt in de keuzemogelijkheden. Het is derhalve aan de gebruiker toegestaan een bedrijfsnaam in te voeren, die niet op de lijst staat. In dit geval kan de gebruiker de basisinformatie inzake dit bedrijf op het volgende scherm invullen. Een van de gegevens betreft de rechtsvorm van het bedrijf. Als er geen geschikte rechtsvorm is, dient men **« Andere rechtsvorm »** te kiezen. Deze gegevens worden op het niveau van het groepsaccount bewaard en de naam van het bedrijf verschijnt later in de lijst van voorgestelde bedrijven.

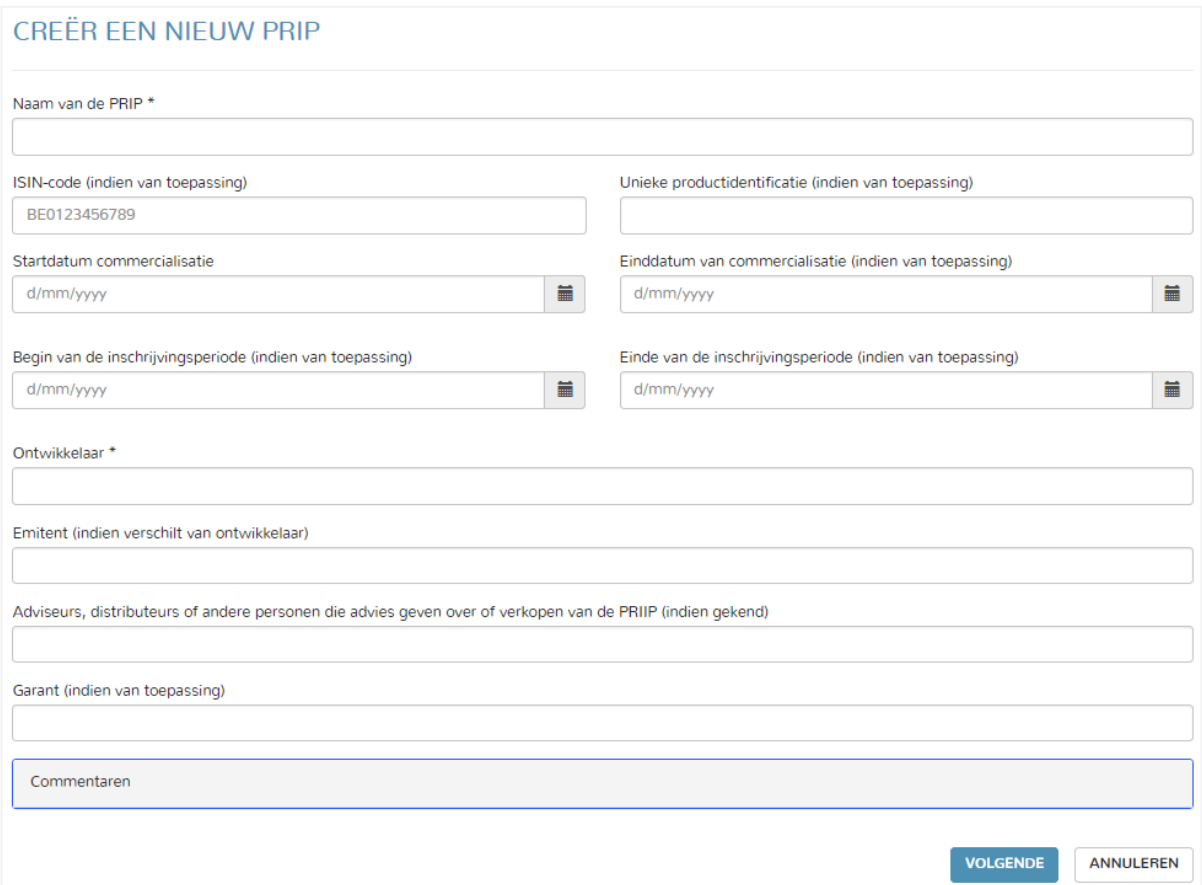

Stap 4: Een scherm wordt weergegeven met een samenvatting van de ingevoerde gegevens. De gebruiker kiest één van de volgende opties die hem worden voorgesteld:

- a) **Bewaren**: Hij bewaart het product zonder dat in dit stadium de notificatie van de KID is verricht. In dit geval wordt het product toegevoegd in de boomstructuur van het groepsaccount, zodat het later voor een nieuwe actie kan worden geselecteerd. Wanneer het product eenmaal is gecreëerd, kan het niet meer worden verwijderd, maar wel gewijzigd.
- b) **Bewaar en notificeer KID:** Hij kiest ervoor direct de KID te notificeren, in welk geval hij de volgende stap zet.

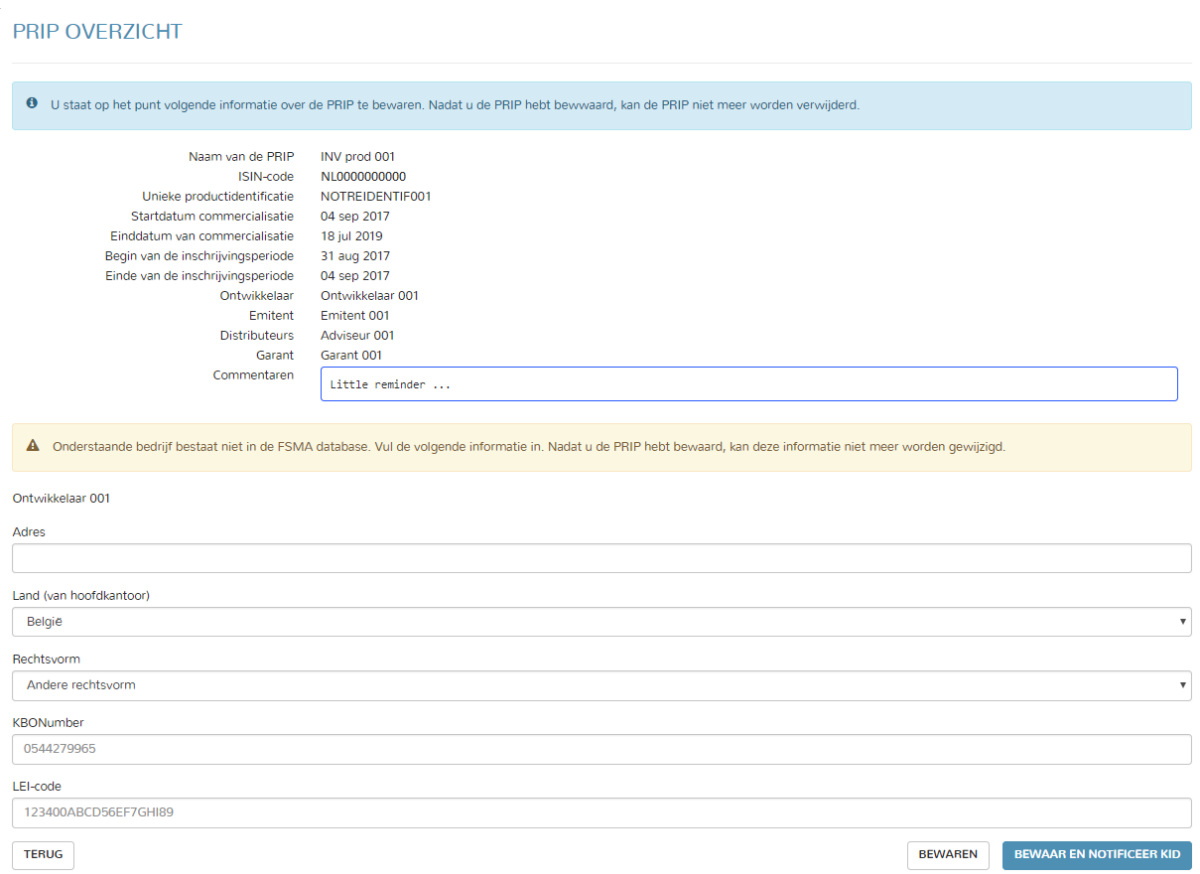

Stap 5: Er verschijnt een scherm met het voorstel aan de gebruiker om een KID te uploaden. Voor elke KID moet de gebruiker een taal kiezen. Het is niet verplicht een KID in elke taal te uploaden. Meerdere KID's kunnen tegelijkertijd worden geüpload. De totale grootte van de bestanden mag niet groter zijn dan 5 MB. Slechts het pdf-format wordt geaccepteerd voor de notificatie van de KID's. De notificatie van de KID of KID's gebeurt door te klikken op « **Notificeer KID** ». De gebruiker wordt eraan herinnerd dat de notificatie definitief is en dat de gebruiker niet meer de mogelijkheid heeft de genotificeerde KID te verwijderen. Het product wordt in de boomstructuur van het groepsaccount toegevoegd, zodat het later geselecteerd kan worden voor een nieuwe actie. Wanneer het product eenmaal is gecreëerd, kan het niet meer worden verwijderd, maar wel gewijzigd. De genotificeerde KID's worden in chronologische volgorde opgenomen onder het product waarop ze betrekking hebben. Een emailbevestiging wordt verzonden naar het e-mailadres van de gebruiker de KID heeft genotificeerd, alsook naar het e-mailadres dat gekoppeld is aan het groepsaccount. Aan de verschillende gebruikers van het groepsaccount wordt eveneens een kopie van deze e-mailbevestiging verzonden.

#### NOTIFICEER KID

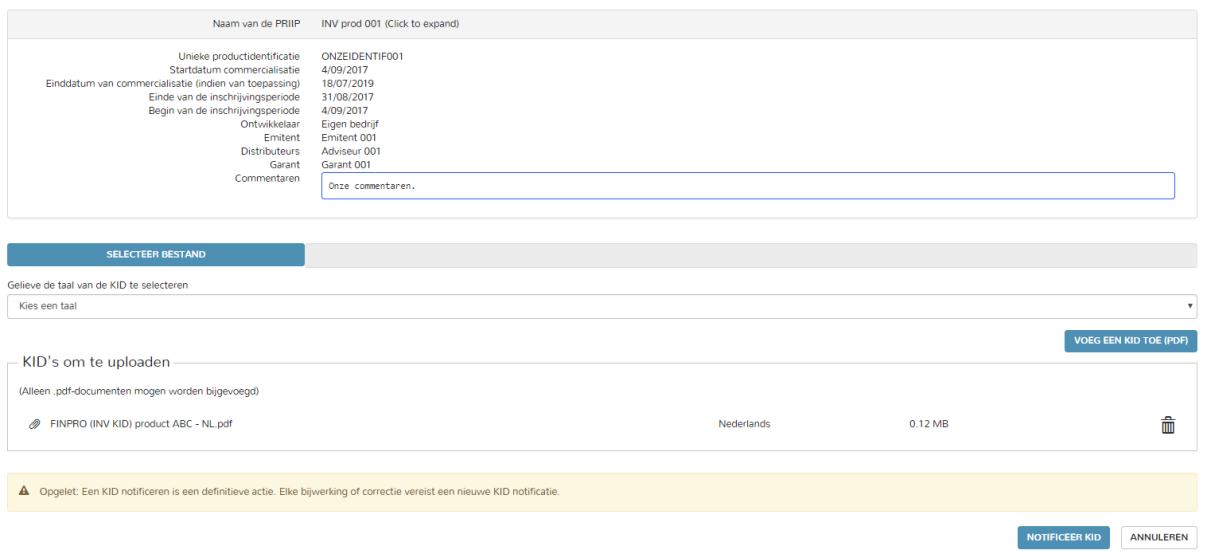

#### *Latere acties*

Wanneer een product eenmaal is gecreëerd (met of zonder notificatie van de KID die betrekking heeft op het product), wordt het weergegeven in de boomstructuur en kan door de gebruiker worden geselecteerd voor één van de volgende acties:

- a) **Wijzig de PRIP (en notificeer KID)**: met deze optie kan men de gegevens inzake een product wijzigen en eventueel een (nieuwe) KID notificeren. Gegevens inzake een product kunnen te allen tijde worden gewijzigd, ongeacht of de KID reeds genotificeerd is, of niet.
- b) **Notificeer KID**: met deze optie kan men een nieuwe KID voor een bestaand product in de boomstructuur notificeren.

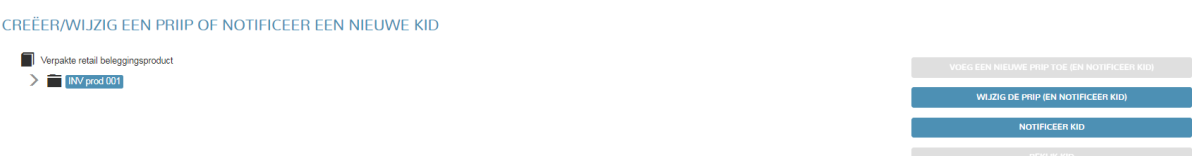

De gebruiker kan de KID's bekijken door op de gewenste KID in de boomstructuur te gaan staan en door te klikken op « **Bekijk KID** ».

De knop « **Voeg een nieuwe PRIP toe (en notificeer KID)** » wordt pas geactiveerd, wanneer de gebruiker bovenaan de boomstructuur (naam van het groepsaccount) gaat staan.

De in de boomstructuur opgenomen producten, waarvoor nog geen KID is genotificeerd, worden in oranje weergegeven, om het feit te onderstrepen dat een actie wordt vereist.

De producten worden in alfabetische volgorde gesorteerd. Er bestaat nog geen functionaliteit in de huidige versie van de applicatie, waardoor een product in de boomstructuur kan worden gefilterd of opgezocht.

#### **b. Verzekeringsgebaseerde beleggingsproducten**

Om de mogelijkheid te bieden om de KID's correct te notificeren, afhankelijk of het een multioptioneel product (hierna, « MOP ») met een generieke KID betreft of niet, wordt de informatie inzake de PRIIP gesplitst in 2 niveaus: het contract niveau en het (optionele) niveau intern fonds. Wanneer de ontwikkelaar van een MOP besluit een generieke KID te notificeren, zal invoering van gegevens op het niveau van het interne fonds overbodig zijn. In het tegenovergestelde geval zal de gebruiker onder het contract de gegevens invoeren inzake elk intern fonds, waarvoor een KID moet worden genotificeerd.

*Stap 1:* De gebruiker selecteert een type groepsaccount « Verzekeringsgebaseerd beleggingsproduct »

Stap 2: Er verschijnt een scherm dat aan de linkerkant de naam van het groepsaccount toont en, eventueel (als er reeds producten zijn gecreëerd) de boomstructuur van de producten, en aan de rechterkant de verschillende opties die aan de gebruiker worden geboden, afhankelijk van de plaats waar hij zich in de boomstructuur bevindt. In dit stadium gaat de gebruiker bovenaan de boomstructuur (naam van het groepsaccount) staan en klikt op « **Voeg een contract toe (en notificeer KID)** »

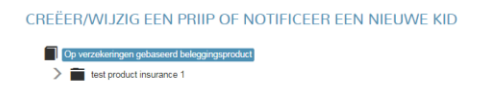

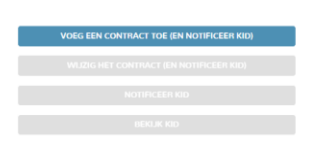

Stap 3: Er verschijnt een scherm met het verzoek de gegevens van het product in te voeren. De gebruiker zal ten minste de verplichte, met een sterretje gemerkte gegevens moeten invoeren om het contract te kunnen bewaren. Er is geen valideringsregel voor de door de gebruiker ingevoerde gegevens.

*Naam van het bedrijf (zoals ontwikkelaar, emitent, garant, adviseur, distributeur …):* Voor de velden waarvoor een bedrijfsnaam moet worden ingevuld, biedt de applicatie een keuzelijst, afhankelijk van (ten minste) de eerste drie letters die door de gebruiker zijn ingevoerd. De keuzemogelijkheden die worden geboden zijn afkomstig van de databases van de FSMA. Het KBO nummer wordt in voorkomend geval weergegeven naast de voorgestelde bedrijfsnamen, zodat de gebruiker de juiste keuze kan maken. Het is mogelijk dat de bedrijfsnaam niet verschijnt in de keuzemogelijkheden. Het is derhalve aan de gebruiker toegestaan een bedrijfsnaam in te voeren, die niet op de lijst staat. In dit geval kan de gebruiker de basisinformatie inzake dit bedrijf op het volgende scherm invullen. Een van de gegevens betreft de rechtsvorm van het bedrijf. Als er geen geschikte rechtsvorm is, dient men **« Andere rechtsvorm »** te kiezen. Deze gegevens worden op het niveau van het groepsaccount bewaard en de naam van het bedrijf verschijnt later in de lijst van voorgestelde bedrijven.

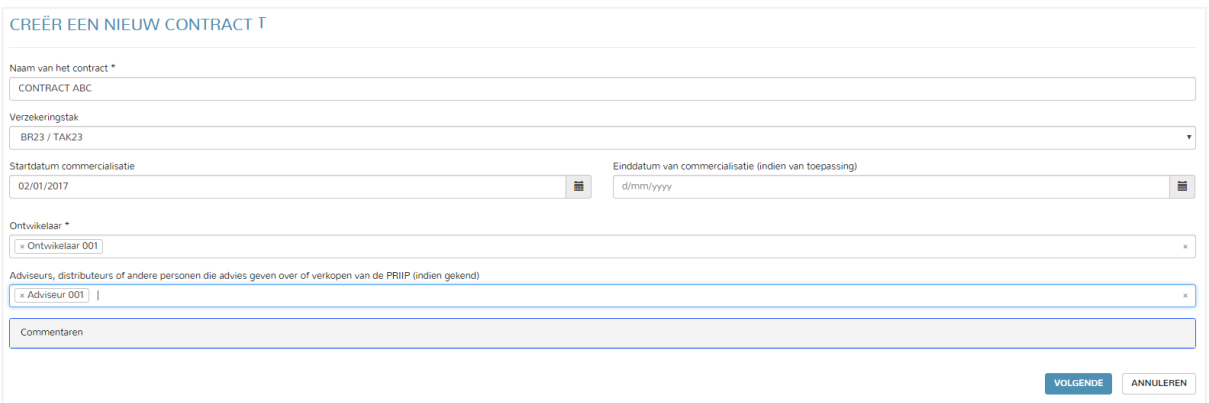

Stap 4: Een scherm wordt weergegeven met een samenvatting van de ingevoerde gegevens. De gebruiker kiest één van de volgende opties die hem worden voorgesteld:

- a) **Voeg een nieuw fonds toe:** Ontwikkelaar heeft niet geopteerd voor de generieke KID voor een MOP en de gebruiker moet de gegevens inzake elk nieuw intern fonds invoeren, waarvoor een KID moet worden genotificeerd. Hij gaat verder naar *stap 5 (b)*.
- b) **Bewaren:** Ontwikkelaar heeft geopteerd voor de generieke KID voor een MOP en de gebruiker zal het niet nodig vinden gegevens in te voeren op het niveau van het interne fonds. De gebruiker besluit het contract te bewaren zonder dat in dit stadium de notificatie van een KID wordt verricht. Het contract wordt toegevoegd in de boomstructuur van het groepsaccount, zodat het later voor een nieuwe actie kan worden geselecteerd. Wanneer een contract eenmaal is gecreëerd, kan het niet meer worden verwijderd, maar wel gewijzigd.
- c) **Bewaar en notificeer KID:**Ontwikkelaar heeft geopteerd voor de generieke KID voor een MOP en de gebruiker zal het niet nodig vinden gegevens in te voeren op het niveau van het interne fonds. Hij besluit de KID direct te notificeren, in welk geval hij verder gaat met *stap 5 (a).*

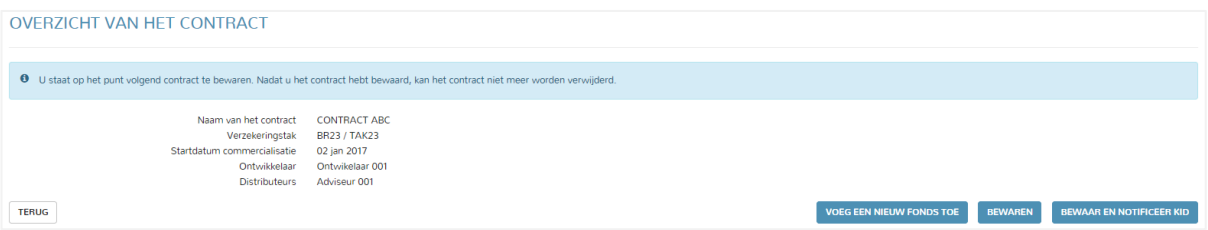

Stap 5 (a): Er verschijnt een scherm met het voorstel aan de gebruiker om een KID te uploaden. Voor elke KID moet de gebruiker een taal kiezen. Het is niet verplicht een KID in elke taal te uploaden. Meerdere KID's kunnen tegelijkertijd worden geüpload. De totale grootte van de bestanden mag niet groter zijn dan 5 MB. Slechts het pdf-format wordt geaccepteerd voor de notificatie van de KID's. De notificatie van de KID of KID's gebeurt door te klikken op « **Notificeer KID** ». De gebruiker wordt eraan herinnerd dat de notificatie definitief is en dat de gebruiker niet meer de mogelijkheid heeft de genotificeerde KID te verwijderen. Het product wordt in de boomstructuur van het groepsaccount toegevoegd, zodat het later geselecteerd kan worden voor een nieuwe actie. Wanneer het product eenmaal is gecreëerd, kan het niet meer worden verwijderd, maar wel gewijzigd. De genotificeerde KID's worden in chronologische volgorde opgenomen onder het product waarop ze betrekking hebben. Een e-mailbevestiging wordt verzonden naar het e-mailadres van de gebruiker de KID heeft genotificeerd, alsook naar het e-mailadres dat gekoppeld is aan het groepsaccount. Aan de

verschillende gebruikers van het groepsaccount wordt eveneens een kopie van deze e-mailbevestiging verzonden.

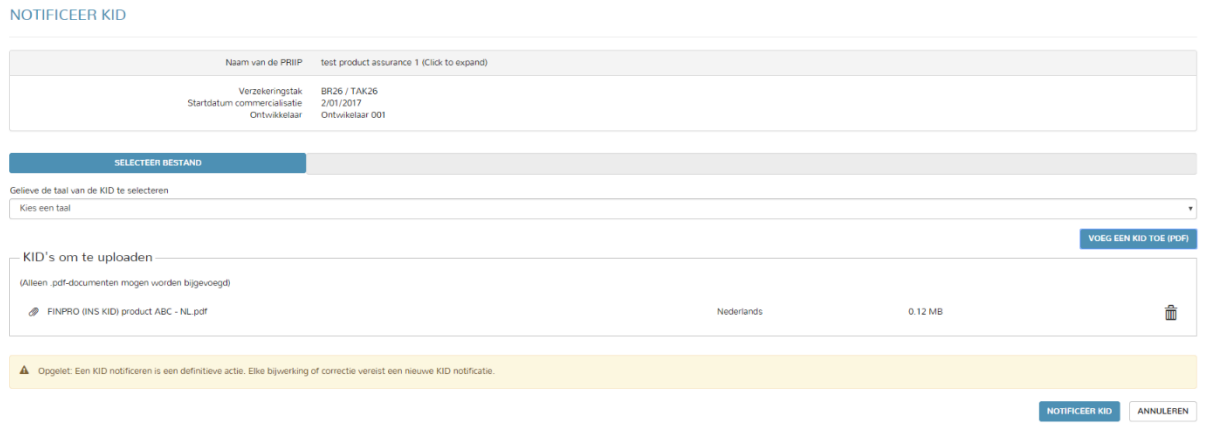

Stap 5 (b): Er verschijnt een scherm met het verzoek de verschillende gegevens van het interne fonds in te voeren. De gebruiker zal ten minste de verplichte, met een sterretje gemerkte gegevens moeten invoeren om het contract te kunnen bewaren. Er is geen valideringsregel voor de door de gebruiker ingevoerde gegevens.

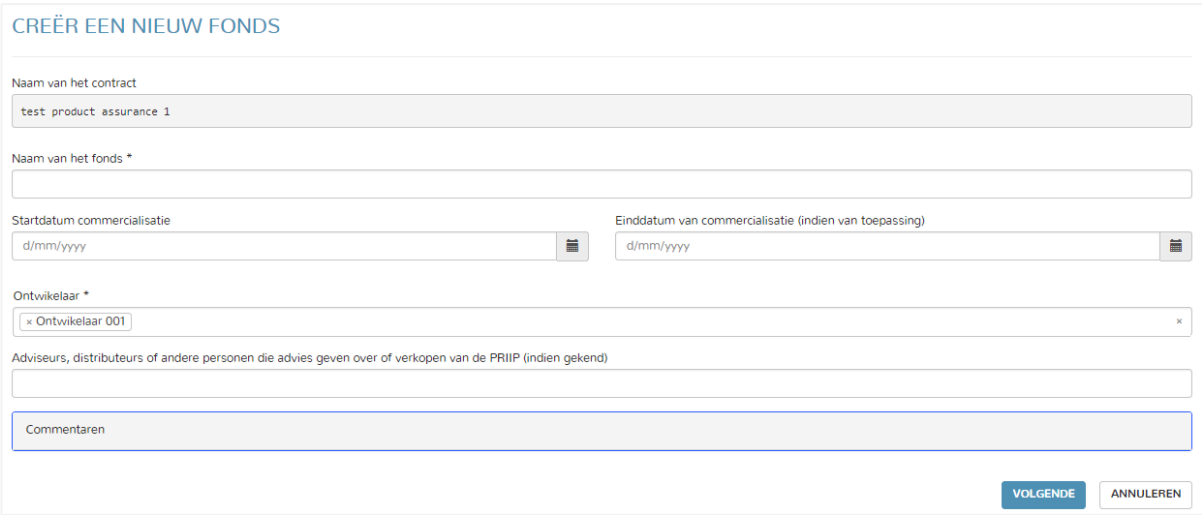

Stap 6 (b): Een scherm wordt weergegeven met een samenvatting van de ingevoerde gegevens. De gebruiker kiest één van de volgende opties die hem worden voorgesteld:

- a) **Bewaren:** De gebruiker bewaart het fonds zonder dat in dit stadium de notificatie van de KID is verricht. Het fonds wordt in de boomstructuur van het groepsaccount toegevoegd onder het contract waarop het betrekking heeft, zodat het later geselecteerd kan worden voor een nieuwe actie. Wanneer een fonds eenmaal is gecreëerd, kan het niet meer worden verwijderd, maar wel gewijzigd.
- b) **Bewaar en notificeer KID:** De gebruiker besluit de KID direct te notificeren, in welk geval hij verder gaat naar *stap 7 (b)*.

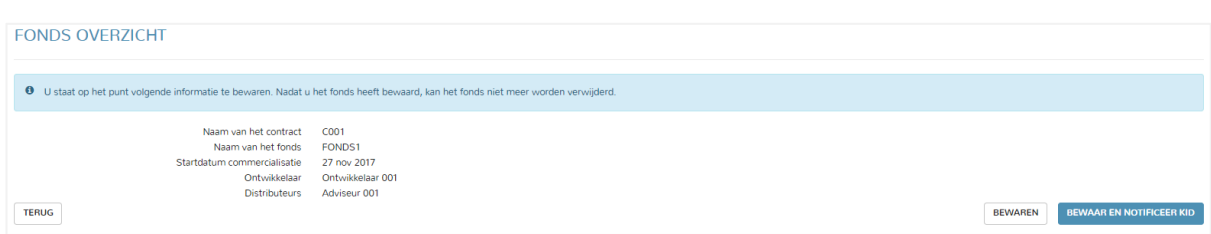

Stap 7 (b); Er verschijnt een scherm met het voorstel aan de gebruiker om een KID te uploaden. Voor elke KID moet de gebruiker een taal kiezen. Het is niet verplicht een KID in elke taal te uploaden. Meerdere KID's kunnen tegelijkertijd worden geüpload. De totale grootte van de bestanden mag niet groter zijn dan 5 MB. Slechts het pdf-format wordt geaccepteerd voor de notificatie van de KID's. De notificatie van de KID of KID's gebeurt door te klikken op « **Notificeer KID** ». De gebruiker wordt eraan herinnerd dat de notificatie definitief is en dat de gebruiker niet meer de mogelijkheid heeft de genotificeerde KID te verwijderen. Het fonds wordt in de boomstructuur van het groepsaccount toegevoegd onder het contract waarop het betrekking heeft, zodat het later geselecteerd kan worden voor een nieuwe actie. Wanneer het fonds eenmaal is gecreëerd, kan het niet meer worden verwijderd, maar wel gewijzigd. De genotificeerde KID's worden in chronologische volgorde opgenomen onder het product waarop ze betrekking hebben. Een e-mailbevestiging wordt verzonden naar het e-mailadres van de gebruiker de KID heeft genotificeerd, alsook naar het e-mailadres dat gekoppeld is aan het groepsaccount. Aan de verschillende gebruikers van het groepsaccount wordt eveneens een kopie van deze e-mailbevestiging verzonden.

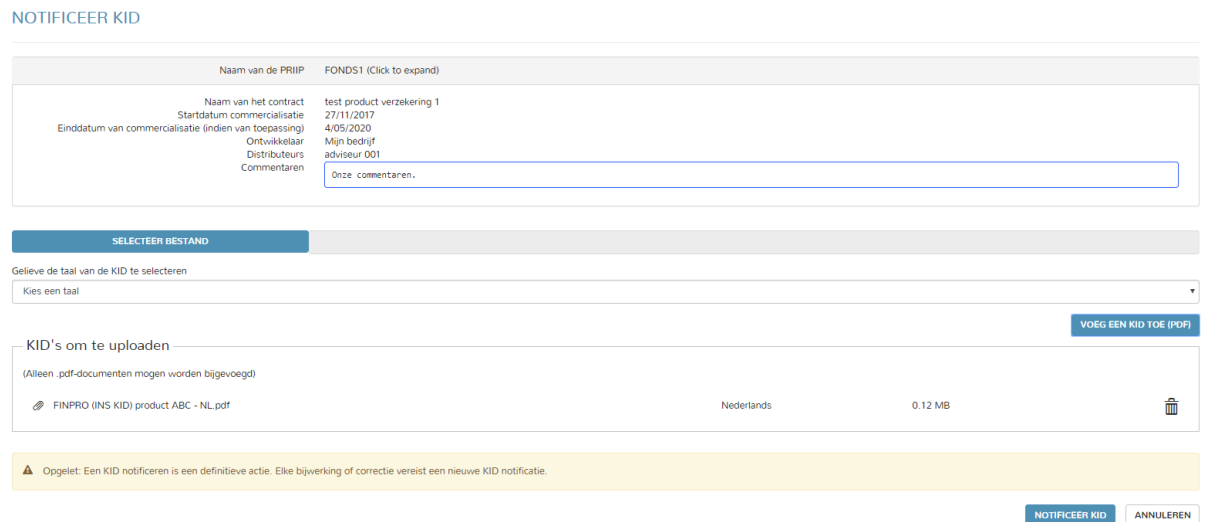

Wanneer meerdere interne fondsen onder een contract moeten worden gecreëerd, selecteert de gebruiker het contract in de boomstructuur en kiest de optie « **Voeg een fonds toe (en notificeer KID)** ». Hij herhaalt de stappen totdat alle interne fondsen zijn toegevoegd.

#### *Latere acties*

Wanneer een contract eenmaal is gecreëerd (met of zonder notificatie van de KID die betrekking heeft op het contract), wordt het weergegeven in de boomstructuur en kan door de gebruiker worden geselecteerd voor één van de volgende acties:

- a) **Voeg een fonds toe (en notificeer KID)**: met deze optie kan men een intern fonds (en de gegevens die erop betrekking hebben) onder een contract toevoegen.
- b) **Wijzig het contract (en notificeer KID)**: met deze optie kan men de gegevens inzake een contract wijzigen en eventueel een (nieuwe) KID notificeren. De gegevens inzake een contract kunnen te allen tijde worden gewijzigd, ongeacht of de KID reeds genotificeerd is, of niet.
- c) **Notificeer KID**: met deze optie kan men een nieuwe KID inzake een bestaand contract in de boomstructuur notificeren.

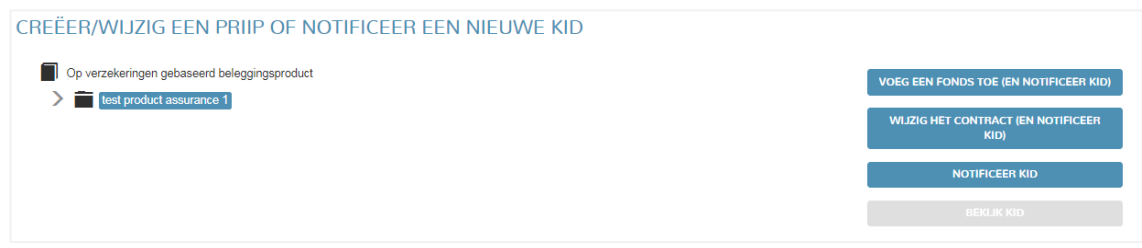

Wanneer een fonds eenmaal is gecreëerd (met of zonder notificatie van de KID die betrekking heeft op het fonds), wordt het weergegeven in de boomstructuur onder het contract waarop het betrekking heeft, en kan door de gebruiker worden geselecteerd voor één van de volgende acties:

- a) **Wijzig het fonds (en notificeer KID)**: met deze optie kan men de gegevens inzake een fonds wijzigen en eventueel een (nieuwe) KID notificeren. Gegevens inzake een fonds kunnen te allen tijde worden gewijzigd, ongeacht of de KID reeds genotificeerd is, of niet.
- b) **Notificeer KID:** met deze optie kan men een nieuwe KID voor een bestaand fonds in de boomstructuur notificeren.

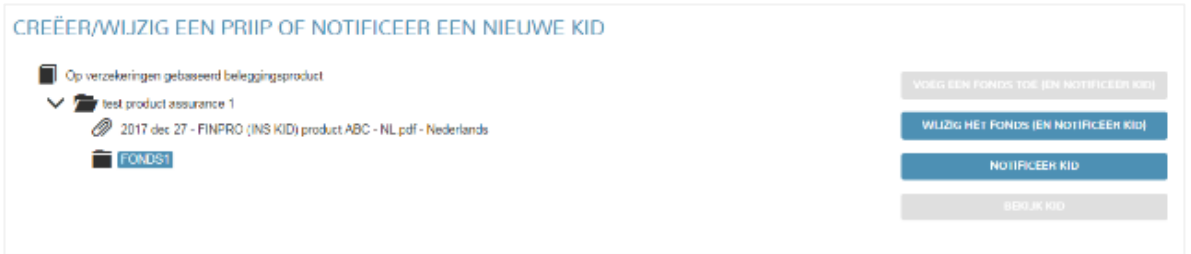

De gebruiker kan de KID's bekijken door op de gewenste KID in de boomstructuur te gaan staan en door te klikken op « **Bekijk KID** ».

De knop « **Voeg een contract toe (en notificeer KID)** » wordt pas geactiveerd, wanneer de gebruiker bovenaan de boomstructuur (naam van het groepsaccount) gaat staan.

De in de boomstructuur opgenomen contracten en fondsen waarvoor nog geen KID is genotificeerd, worden in oranje weergegeven, om het feit te benadrukken dat een notificatie van KID's wordt verlangd. Als een KID wordt genotificeerd op het niveau van het contract en als fondsen onder het contract zijn gecreëerd, wordt uitgegaan van de veronderstelling dat de KID betrekking heeft op alle onderliggende fondsen, en de fondsen worden niet meer in oranje weergegeven.

De producten worden in alfabetische volgorde gesorteerd. Er bestaat nog geen functionaliteit in de huidige versie van de applicatie, waardoor een product in de boomstructuur kan worden gefilterd of opgezocht.

#### **6. Correctie en update van de KID's**

Wanneer een update of een correctie van een KID nodig is, selecteert de gebruiker het product waarvoor hij de nieuwe versie van de KID wil notificeren en klikt op **« Notificeer KID »**. De nieuwe KID zal worden toegevoegd in de boomstructuur onder het product waarop het betrekking heeft. De oude versies worden bewaard in de boomstructuur en de FSMA zal uitsluitend de laatste genotificeerde versie van de KID in aanmerking nemen, namelijk die zich het hoogst in de boomstructuur bevindt, omdat de KID's in chronologische volgorde zijn gesorteerd.

Een genotificeerde KID kan niet worden verwijderd.

## **7. Wijziging en verwijdering van gegevens, gebruikers en groepsaccounts**

#### *Gegevens*

De gegevens inzake producten, contracten en fondsen kunnen te allen tijde worden gewijzigd, zelfs na de notificatie van de KID('s) die betrekking heeft (hebben) op de producten, contracten of fondsen.

Wanneer een product, contract of fonds eenmaal is bewaard en bijgevolg in de boomstructuur gecreëerd, zal het niet meer kunnen worden verwijderd, en dit ongeacht het feit of een KID wel of niet genotificeerd is.

#### *Gebruikers*

Wanneer een gebruiker eenmaal in een groepsaccount is toegevoegd, kan hij niet meer worden verwijderd.

#### *Groepsaccounts*

De beschrijving en de e-mailadres, gekoppeld aan het groepsaccount kunnen te allen tijde worden gewijzigd. Wanneer een groepsaccount eenmaal is gecreëerd, kan het echter niet meer worden verwijderd.

#### *Indienen van verzoek tot verwijdering aan het FSMA*

De gebruiker zal echter een verzoek kunnen indienen tot verwijdering van gegevens, gebruikers en groepsaccounts door een e-mail te verzenden naar het adres [finprosupport@fsma.be.](mailto:finprosupport@fsma.be)

In het geval van gegevens stelt deze mogelijkheid tot verwijdering de gebruiker in staat te vermijden in de applicatie gegevens te bewaren, die abusievelijk ingevoerd zouden zijn en die niet op een andere manier kunnen worden gecorrigeerd. Men dient bij het indienen van het verzoek tot verwijdering van gegevens voor ogen te houden dat alle gegevens inzake een product, contract of fonds kunnen worden gewijzigd. Wanneer de KID reeds is genotificeerd, zal het in geen geval mogelijk zijn het product, contract, of fonds waarop het betrekking heeft, te verwijderen.

In het geval van een groepsaccount stelt deze mogelijkheid tot verwijdering de gebruiker in staat groepsaccounts te verwijderen die niet gebruikt worden. Wanneer één of meer KID's onder dit groepsaccount zouden zijn genotificeerd, zal het in geen geval mogelijk zijn het groepsaccount te verwijderen.

In het geval van een gebruiker stelt deze mogelijkheid tot verwijdering de gebruiker in staat het groepsaccount te verwijderen van andere gebruikers, die niet meer bedoeld zijn deel uit te maken van een groepsaccount. Elke gebruiker van een gegeven groepsaccount zal het verzoek kunnen doen tot verwijdering van een andere gebruiker die deel uitmaakt van hetzelfde groepsaccount.

#### **8. Support**

Vragen over de applicatie kunnen worden verzonden naar het adres [finprosupport@fsma.be.](mailto:finprosupport@fsma.be)

Dit document is toegankelijk in de applicatie door de klikken op de knop **« Help »** en door de eerste optie (**« Communicatie FinPro »**) te activeren.

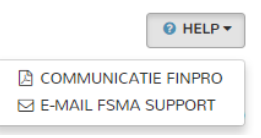

De door de applicatie ondersteunde internetbrowsers zijn Chrome, Microsoft Edge en Firefox.